## **Navigation**

## **Global Edition Quick Reference Guide: Common Tasks**

#### Navigating to a WorkPlan Job

- 1. From the Jobs screen in WorkPlan select the job to navigate to.
- 2. Tap Navigate to Job.

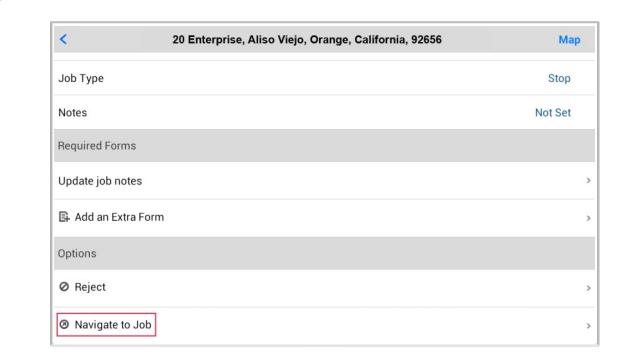

3. Depending on your setting for Landing Page from External Apps (under Settings > General), Navigation GE launches directly into the navigation instructions (Guidance Screen) or displays the Route Overview Screen with the destination set to the job's address.

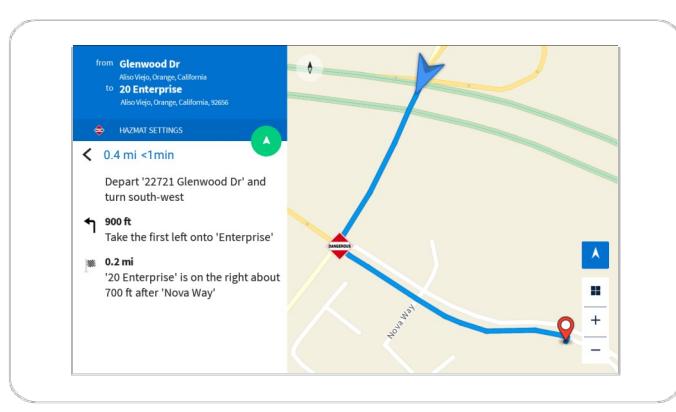

4. On the Route Overview screen, you can view the route and perform these actions:

- Tap  $\leq$  to go back.
- Tap to start navigating.
- Tap Hazmat Settings to review and change hazardous materials Load Type settings. If any hazmat settings affect your vehicle, the hazmat icon displays on the map.

#### Providing feedback about a location

- 1. From the Map screen, tap the Mark it flag  $\Box$ to save your current location.
- 2. Later, when you are not driving, you can provide feedback about saved locations.
- 3. From the Menu $\equiv$  select Feedback.
- 4. Tap Marked Locations and select the location vou marked earlier.
- 6. To enter your feedback, tap on the text 'Please enter your feedback about this location'.
- 7. To send your feedback, tap the **Send**  $\ge$  icon.

Note: If your final destination does not match the location in the map, you can tap the Feedback icon  $\bigcirc$  to submit a correction.

#### Using Hours of Service (HoS)

If you are using Hours of Service within Work-Plan v3.5 or later, your HoS status clocks are displayed along the bottom of the map within Te-Navigation GE. The values of the HoS status clocks depends on whether your HoS ruleset type is for US federal or California rules.

The HoS status clocks show:

- Remaining driving time (Driving)
- Remaining on-duty time (Day and Week/Cycle)
- Time spent in the Current Status

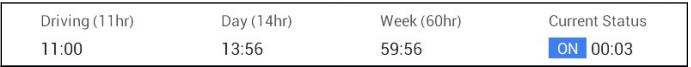

#### Other tasks

Tap the Menu icon  $\equiv$  in the top left-hand corner of the Map screen in 'Follow view' to open the Menu:

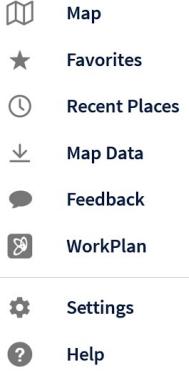

- Map Navigate to an address or POI
- Favorites Tap to navigate to a saved location
- Recent Places Select a location to which you have previously navigated.
- Map Data Download map data or view which  $\bullet$ maps are already downloaded.
- Feedback Provide general feedback or feedhack about a location
- WorkPlan Access WorkPlan.
- Settings Change vehicle, route or general  $\bullet$ settings (some settings require permissions).
- Help Access the in-app help.  $\bullet$

Last Updated: March 2018

# **Navigation**

### **Global Edition Quick Reference Guide: Common Screens**

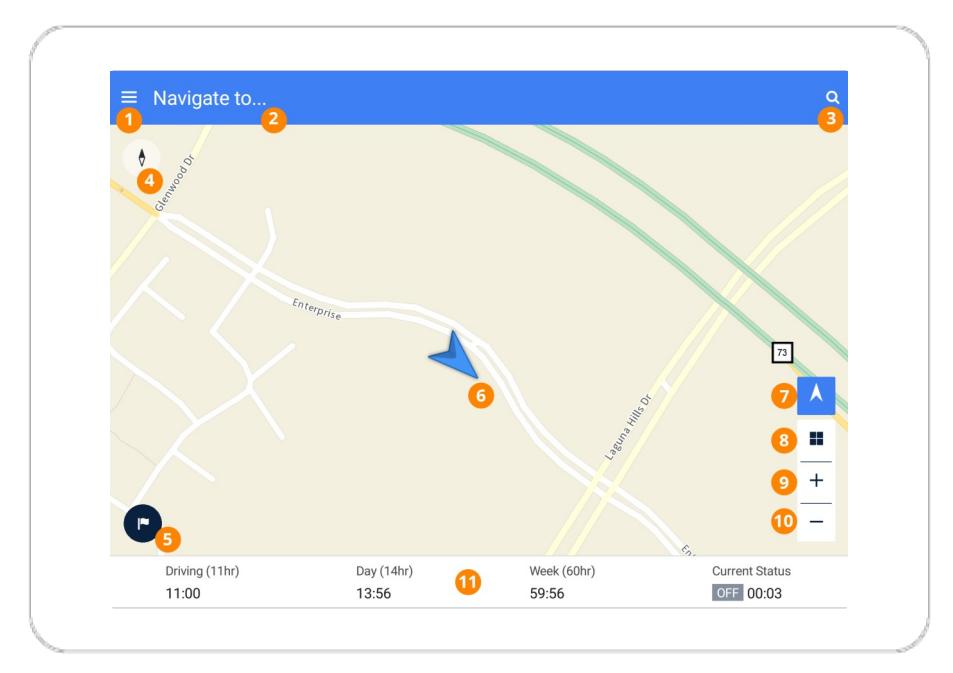

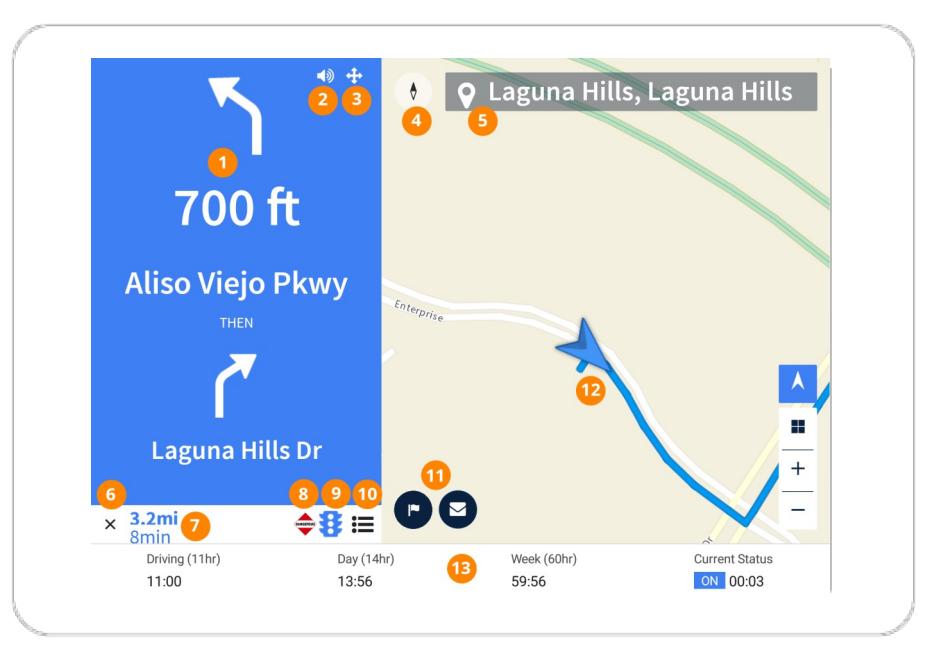

#### **Follow view**

- 1. Menu Access the main menu. See reverse for menu options.
- Navigate to Search for a location or POI, or select a recent or saved loca- $2.$ tion.
- 3. Search Search for a location or POI, or select a recent or saved location.
- 4. Compass Tap to switch between the map showing north as up or the direction of travel as up.
- 5. Mark it flag Tap to save your current location, to provide feedback about it.
- 6. Location The arrow indicates your current location.
- 7. Follow location Tap to resume following your location on the route. This icon appears if you pan the map.
- 8. 2D/3D Tap to switch between 2D and 3D perspectives on the map.
- 9. Zoom in Zoom in on the map.
- 10. Zoom out Zoom out on the map.
- 11. HoS status clocks Tap to open the HOS screen in WorkPlan.

#### Guidance view

- 1. Next instructions The next two steps in the directions.
- Mute/Unmute Turn the volume on or off.  $2.$
- Safety mode Display instructions without the map to avoid distractions. 3.
- **Compass** Tap to switch between the map showing north as up or the 4. direction of travel as up.
- 5. Destination The location that you are navigating to.
- Close Exit the turn-by-turn directions. (Returns to Jobs if you are using 6. WorkPlan and you arrive at your destination.)
- $7.$ Remaining distance and time
- Hazmat indicator This route has hazardous material settings defined. 8.
- 9. Traffic indicator This route uses live and/or historic traffic data.
- 10. Directions View a list of directions to your destination.
- 11. Mark it flag Tap to save your current location, to provide feedback about it. If vou arrive at an incorrect destination, you can also use the Feedback icon  $\odot$  to submit an address correction. See the Help for details.
- 12. Location The arrow indicates your current location.
- 13. HoS status clocks Tap to open the HOS screen in WorkPlan.